# Focus Pocus Installation instruction (For Mac)

**1.Pair MindWave Mobile headset** 

**2.Install Focus Pocus and FocusIn** 

**3.Start Focus Pocus training** 

4.Check training report

# 1. Pair MindWave Mobile headset

**1-1.Start.** Please prepare one AAA battery and read below picture for headset switch mode.

| Before you Start | off on /pair<br>Headset will be OFF<br>The LED will be OFF | off on / pair<br>Headset will be ON<br>The first time the headset is turned<br>on the LED will Quickly Hash Blue<br>and Pairing Mode will automatically<br>start. You will have 2 minutes to<br>pair the headset.<br>Slide to "Pair" to activate Pairing.<br>LED will Fash Blue for 2 minutes |
|------------------|------------------------------------------------------------|----------------------------------------------------------------------------------------------------|
|------------------|------------------------------------------------------------|----------------------------------------------------------------------------------------------------|

# 1-2.Switch headset to pairing mode

Turn on the headset. Pairing mode should start automatically with the LED quickly flashing

blue(2/sec). If it does not, hold the power switch in the "ON" position for 3 seconds until it flashes. It is now in pairing mode.

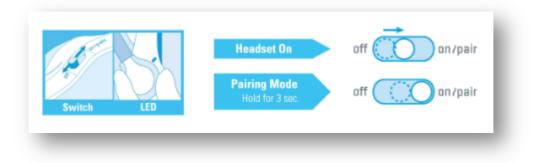

#### 1-3.Pair headset

a) Click "System Preferences" in the bottom right-hand corner of screen, select "Bluetooth", click "+" to search headset

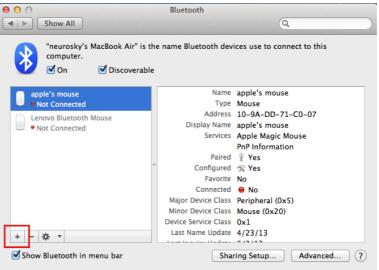

b) Select "MindWave", click "Continue", then click "Quit". You will see MindWave Mobile in device list

| When your device appears in the li<br>don't see your device in the list, m | Welcome to the Bluetooth Setup Assistant.<br>When your device appears in the list, select it and click Continue. If you<br>don't see your device in the list, make sure it is powered on and<br>"discoverable." For more information, see the documentation that<br>came with your device. |  |  |  |
|----------------------------------------------------------------------------|----------------------------------------------------------------------------------------------------|--|--|--|
| Devices                                                                    | Туре                                                                                                    |  |  |  |
| MindWave                                                                   | Headset                                                                                                    |  |  |  |
| 20120831-1530                                                              | Portable                                                                                                    |  |  |  |
| NeuroSky's MacBook Pro                                                     | Mac Portable                                                                                                    |  |  |  |
| 20120831-1530                                                              | Portable                                                                                                    |  |  |  |
| CHRIS-PC                                                                   | Desktop                                                                                                    |  |  |  |
| $s_{n}^{\rm M}$ : Searching for devices – 5 found                          |                                                                                                    |  |  |  |

c) Select "MindWave Mobile" and click "Edit Serial Ports..."

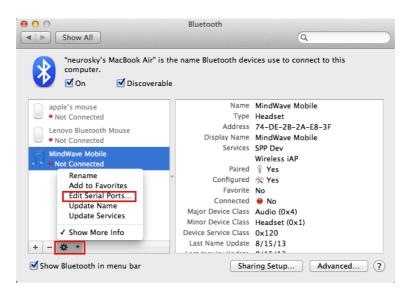

d) Click "**Apply**" to finish pairing headset. The MindWave Mobile headset will show connected status.

| n Name             | Device Service       |
|--------------------|----------------------|
| MindWaveMobile-SPI | PDev SPP Dev         |
|                    |                      |
|                    |                      |
|                    | Services SPP Dev     |
| _                  |                      |
| ort Settings:      | Paired y Yes         |
| Name: MindWaveM    | lobile-SPPDev        |
| Protocol: RS-232   | \$                   |
| Service: SPP Dev   | *                    |
| Require a          | pairing for security |
|                    | Network Preferences  |
|                    | ndWaveMobile-SPPDev  |

## **2.Install Focus Pocus and FocusIn**

After finish pairing headset, please start install Focus Pocus

#### 2-1. Install Focus Pocus

2-1-1. Insert Focus Pocus CD, and double click to open CD directory

2-1-2. Open "Mac" folder and double click "Focus Pocus-Setup.app" to start installation

2-1-3. Select installation directory and parameter, click "Continue" to start installation. If you want Focus Pocus auto-launch after installation, please check "Start application after

| ● ○ ○ | Application Install                                                                               |
|-------|---------------------------------------------------------------------------------------------------|
|       | Focus Pocus                                                                                       |
|       | Installation Preferences   Installation Preferences   Image: Start application after installation |
|       | Installation Location:<br>/Applications                                                           |
|       |                                                                                                   |
|       |                                                                                                   |
|       | Cancel                                                                                            |

installation". Also, you can use the install directory in "Installation location"

**2-1-4.**If it promote Adobe Air message during, please click "I Agree". If system popup password required window, enter your system password then click ok

| 00 | Application Install                                                                                                    |        |
|----|----------------------------------------------------------------------------------------------------|--------|
|    | Focus Pocus                                                                                                    |        |
|    | Adobe" AIR" (required component)                                                                                                    |        |
|    | This installer will setup <u>Adobe AIR</u> , software that enables web-<br>connected desktop applications. Please review and agree to the licer<br>agreement to continue. | ise    |
|    | ADOBE<br>Personal Computer Software License Agreement                                                                                                    | ▲<br>= |
|    | 1. WARRANTY DISCLAIMER, BINDING AGREEMENT AND<br>ADDITIONAL TERMS AND AGREEMENTS.                                                                                         |        |
|    | 1.1 WARRANTY DISCLAIMER . THE SOFTWARE AND OTHER<br>INFORMATION IS DELIVERED TO YOU "AS IS" AND WITH ALL                                                                  |        |
|    | FAULTS. ADOBE, ITS SUPPLIERS AND CERTIFICATION<br>AUTHORITIES DO NOT AND CANNOT WARRANT THE                                                                               | •      |
|    | By clicking the "I Agree" button I acknowledge that I have read and<br>accept the terms of the above agreement.                                                           |        |
|    | Cancel I Agree                                                                                                    |        |

**2-1-5.** After finish installation, Focus Pocus will be auto-launched. If it did not auto-launched, please open Focus Pocus from **Finder/Applications**.

### 2-2. Install FocusIn

**2-2-1.** Open **"Mac"** folder and double click **"FocusIn-Setup.app"** to start FocusIn installation.

**2-2-2.** Select installation directory and parameter, click "**Continue**" to start installation. If you want auto-launch FocusIn after installation, please check "**Start application after installation**". Also, you can use the install directory in "**Installation location**"

# **3.Start Focus Pocus Training**

To start training, you need to online register account in Focus Pocus. The accounts include one parent account and several child accounts. (each child account need to be activated by license key)

#### **3-1.Register Focus Pocus account**

#### 3-1-1.Register parent account

a) Open Focus Pocus, then click "Register"

|   | Hodat Record                               |
|---|--------------------------------------------|
|   | Enter your username<br>Enter your password |
| Ø | Porgotten                                  |

b) Fill in your information, then click "Register"

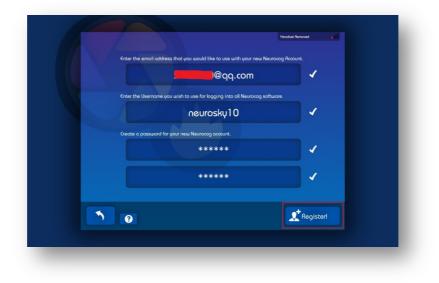

c) Enter your parent account and click " $\checkmark$ " to login

|   |            |             | Heodset Remo     | wed <b>ull</b> |  |
|---|------------|-------------|------------------|----------------|--|
|   |            |             |                  |                |  |
|   |            | neurosky10  |                  |                |  |
|   |            | *****       |                  |                |  |
|   | 🖌 Remember |             | -                |                |  |
|   |            |             |                  |                |  |
|   |            |             |                  |                |  |
| • |            | ? Forgotten | <b>Aregister</b> | -              |  |
|   |            |             |                  |                |  |

#### 3-1-2.Register child account

- a) Click "Next"->"Close"->"Create account"
- b) Fill Child information, then fill in license key to activate the account.

|   | I'm a<br>Noise<br>Maise<br>Femals<br>Femals<br>Femals |  |
|---|-------------------------------------------------------|--|
| • |                                                       |  |

c) Set password for Child account. Now enjoy Focus Pocus!

# **3-2.Start Focus Pocus training**

#### 3-2-1.Wear headset

Please wear your headset as below instructions,

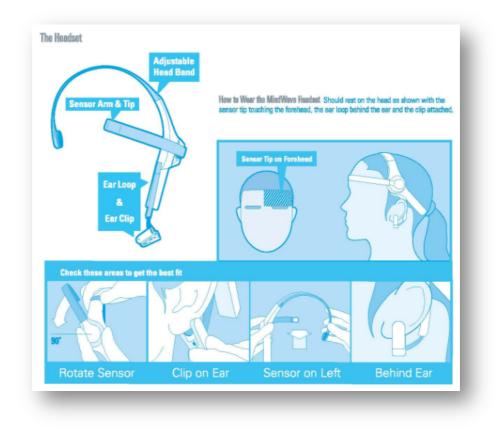

3-2-2. Start Focus Pocus Training

Open Focus Pocus, Login with parent account, then Child account. Then start your training sessions. To read each training instruction, please click **"Show me"** 

## 3-3.Headset signal Help

During training, If you meet problems like below picture,

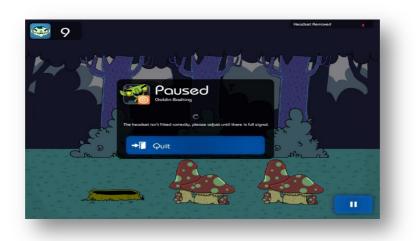

Please adjust your headset as below picture,

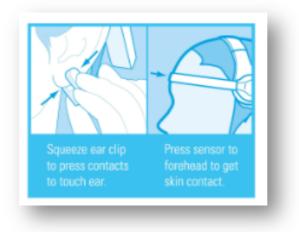

# 4.Check training report

Open FocusIn from Finder/Application. Then Login with parent account, then you can see the training report on the page.